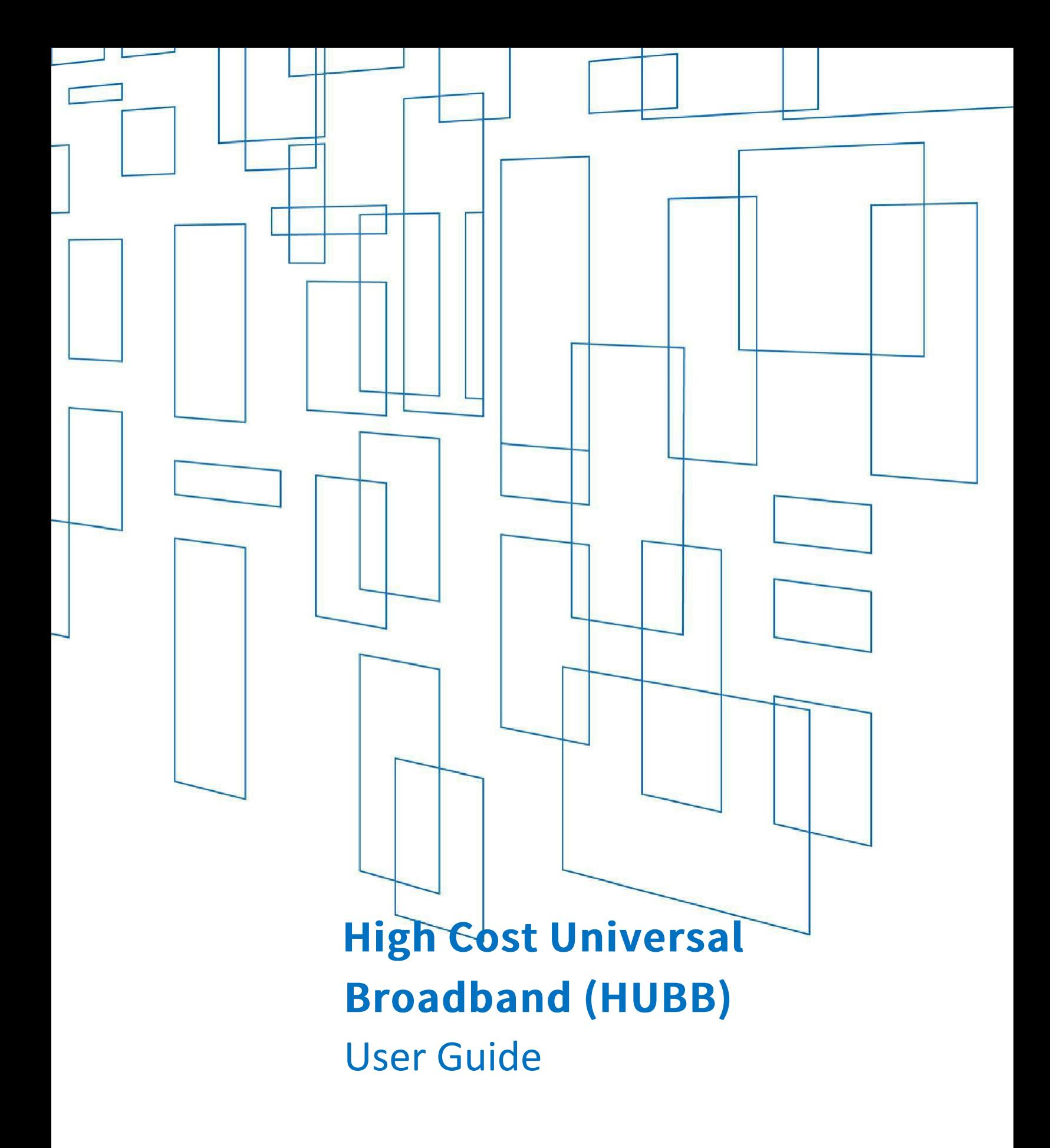

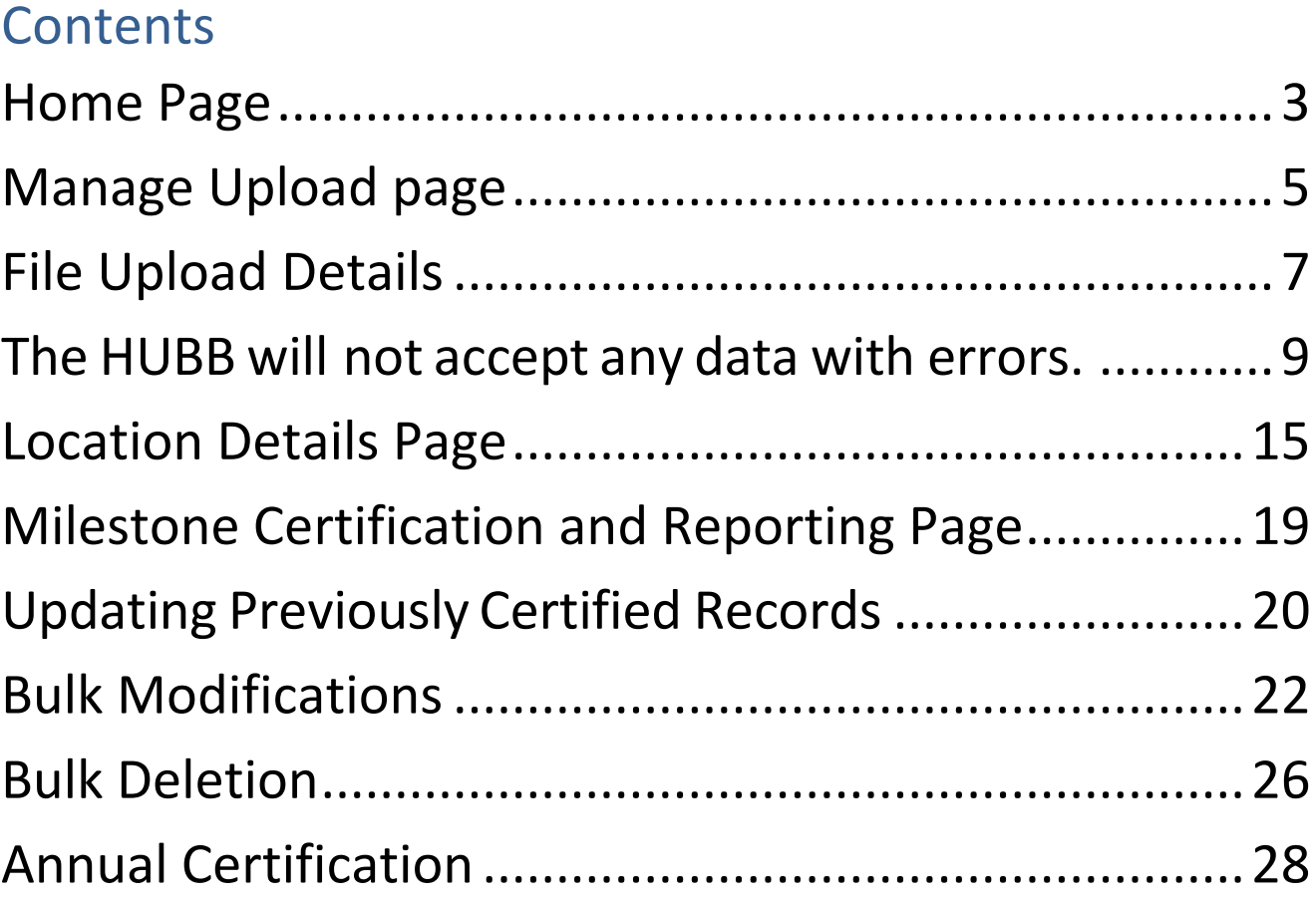

**Carriers participating in modernized Connect America Fund (CAF) programs must file broadband deployment data with USAC's HUBB (High Cost Universal Broadband) portal showing where they are building out mass-market, high-speed Internet service using CAF support. This information includes latitude and longitude coordinates for every location where service is available. This user guide provides a step-bystep overview of the HUBB filing process.**

# <span id="page-2-0"></span>**Home Page**

Users will land on the below screen after logging into the HUBB via the USAC E-File system.

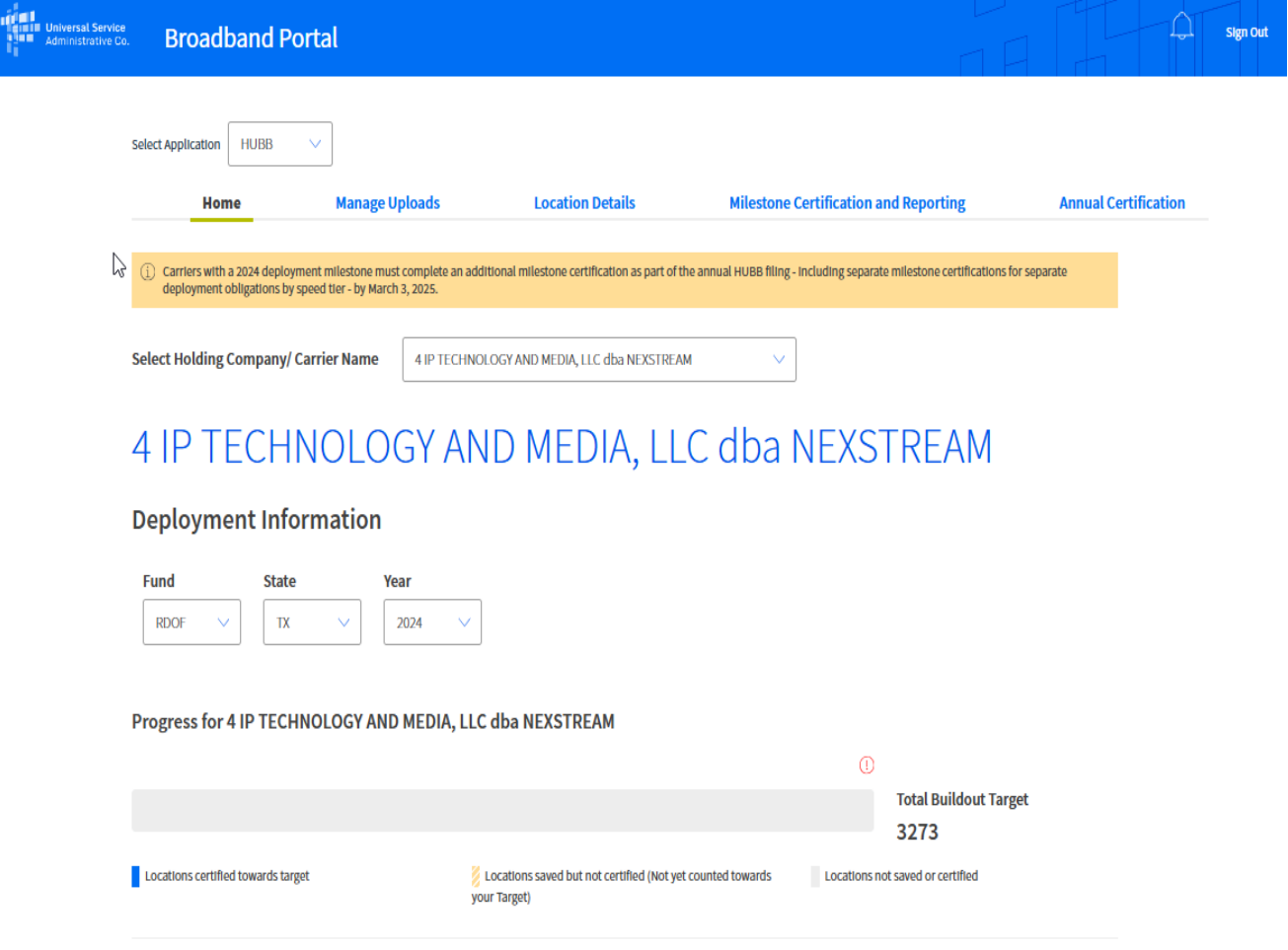

## **Locations Overview as of 2024**

### **Locations Information**

0 Total Uploaded 0 Saved But Not Certified

0 Certified  $\Box$ 

## **My Study Areas**

### **Percentage towards Milestone**

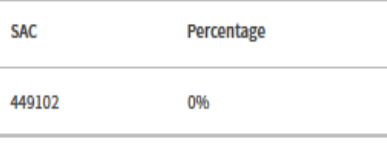

### **See all milestones**

#### **Recent Activity Resources** November 18,2024 1 location(s) certified by krishna@usac.org at 09:15 AM • Location Data CSV Template **October 28,2024** 1 location(s) certified by new@usac.org at 03:58 PM • Non-Fabric Detailed Instructions • Filing Guidance Q&A **October 24,2024** 2 location(s) certified by fabric\_spo\_290553@usac.org at 12:49 PM • Fabric CSV Template  $\mathbb{R}$ 3 location(s) certified by fabric\_spo\_290553@usac.org at 12:37 PM • Fabric (E-ACAM) Detailed Instructions 10 location(s) saved by fabric\_spo\_290553@usac.org at 12:36 PM Download More Transactions

Users associated with multiple carriers should use the "Select Holding Company/Carrier Name" drop-down menu to view information for individual carriers.

Deployment information can be sorted by fund, state and deployment year.

The screen displays the number of locations uploaded, the number of locations that have been saved but not certified and the number of locations that have been certified.

This screen also shows progress toward deployment milestones, recent activity and HUBB resources.

# <span id="page-4-0"></span>**Manage Upload page**

Carriers upload CSV (comma separated values) files containing geolocated deployment data on the "Manage Uploads" page using the CSV template provided by USAC. This template can be found on the [HUBB resources page](http://www.usac.org/hc/tools/hubb.aspx) or the HUBB [webpage.](https://www.usac.org/high-cost/annual-requirements/submit-data-in-the-hubb/)

To upload a CSV Template, select a Fabric or Non-Fabric template. Then select the file type from the "File Type" dropdown. If uploading a fabric file, select "Fabric CSV file." If uploading a Non-Fabric CSV file, select "Non-Fabric CSV file."

Note: Non-Fabric CSV template will not be accepted for Fabric funds and vice versa.

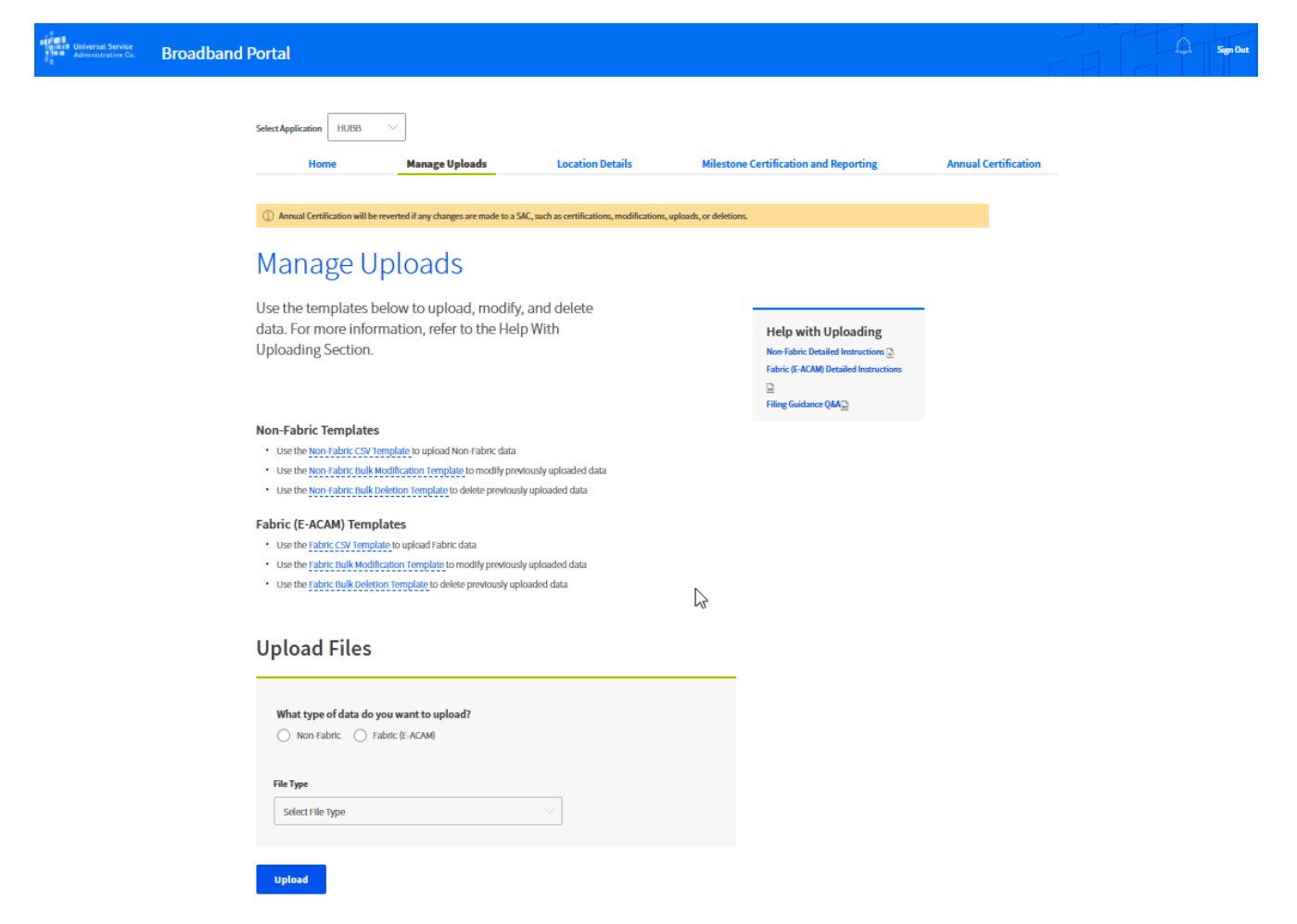

After a file is uploaded, the HUBB validates the data submitted.

## **Upload Files**

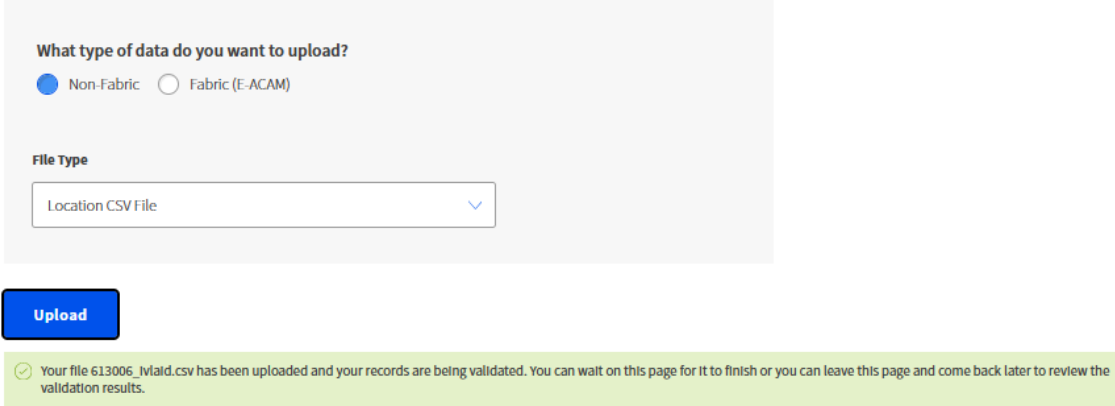

### **Recently Uploaded Files**

#### Displaying 1-10 of 11 files

<span id="page-5-0"></span>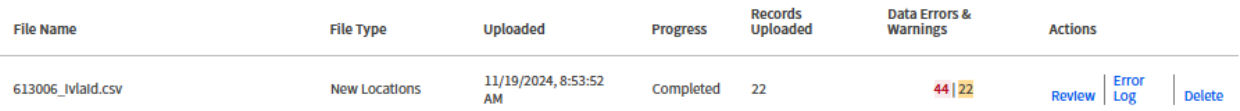

# **File Upload Details**

Once the validation process is complete, users can review the data uploaded and any associated errors or warnings by clicking on the "Review" button, which brings up the "Review" screen.

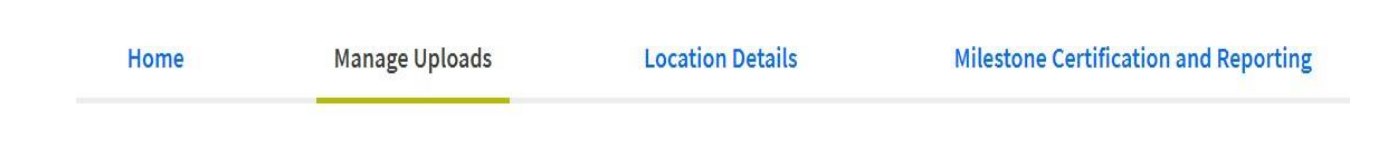

# **File Upload Details**

## **Summary**

These are the validation results for HUBB New (used deleted) Locations for User Guide.csv. To fix errors or warnings, you can either delete all the locations and upload a new file, or edit each data entry individually using the table below.

- Locations with one or more errors cannot be saved into the system.
- " Locations with one or more warnings can be saved into the system.

Note: The system does not display all errors for locations in the table below. To view the errors/warning codes, select the "Edit" icon in the table or the link "Download Data Errors and Warnings" below.

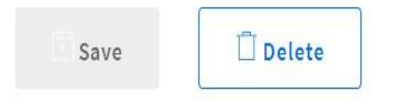

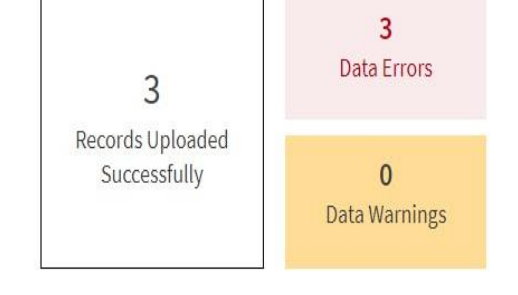

**Records With Issues** 

The Non-Fabric "File Upload Details" screen also displays a graph of errors and warnings:

Records With Issues

|                                     | <b>Show records</b>               |              | Search within             |                            |              |                         |  |          |
|-------------------------------------|-----------------------------------|--------------|---------------------------|----------------------------|--------------|-------------------------|--|----------|
| With warnings and errors in:        |                                   |              |                           | Latitude, Longitude or SAC |              |                         |  |          |
| Latitude<br>Longitude<br><b>SAC</b> |                                   |              | Latitude $\vee$           | Search within              |              |                         |  |          |
| See more filters $\vee$             |                                   |              |                           |                            |              |                         |  |          |
|                                     | Download Data Errors And Warnings |              | ٠                         | Displaying 3 of 3 records  |              |                         |  |          |
| <b>SAC</b>                          | Latitude                          | Longitude    | <b>Date of Deployment</b> | <b>Speed Tier</b>          | <b>State</b> | <b>No. of Locations</b> |  | Edit     |
| 100003                              | 44.292568                         | $-69.005047$ | 1/2/2020                  | 5                          | <b>ME</b>    | $\mathbf{1}$            |  | M        |
| 100003                              | 44.292508                         | $-69,005095$ | 1/2/2020                  | 5                          | <b>ME</b>    | $\mathbf{1}$            |  | $\nabla$ |
| 100003                              | 44.292413                         | $-69,005205$ | 1/2/2020                  | 5                          | <b>ME</b>    | $\mathbf{1}$            |  |          |
|                                     |                                   |              |                           |                            |              |                         |  |          |

Show  $10 \sqrt{\ }$  records/page

## The Fabric "File Upload Details" screen also displays a graph of errors and warnings:

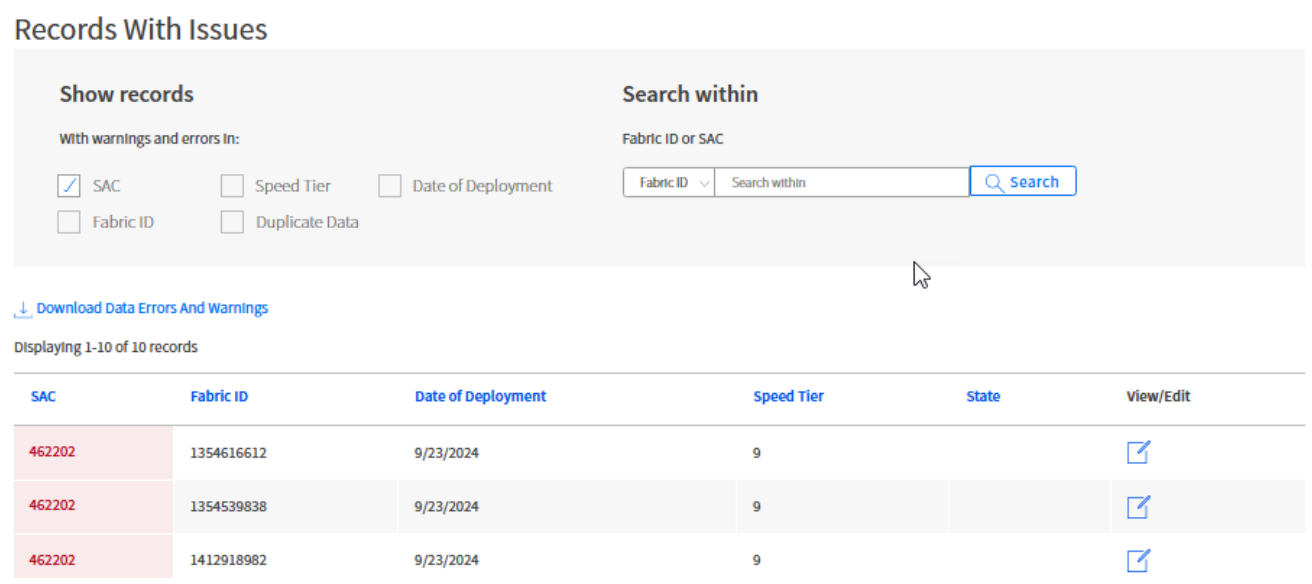

<span id="page-7-0"></span>See "Data Formatting Instructions" for details on error and warning codes.

## **The HUBB will not accept any data with errors.**

Users can click on "Download Data Errors and Warnings" to open an Excel file containing locations with errors or warnings. Non-Fabric Excel file looks like this:

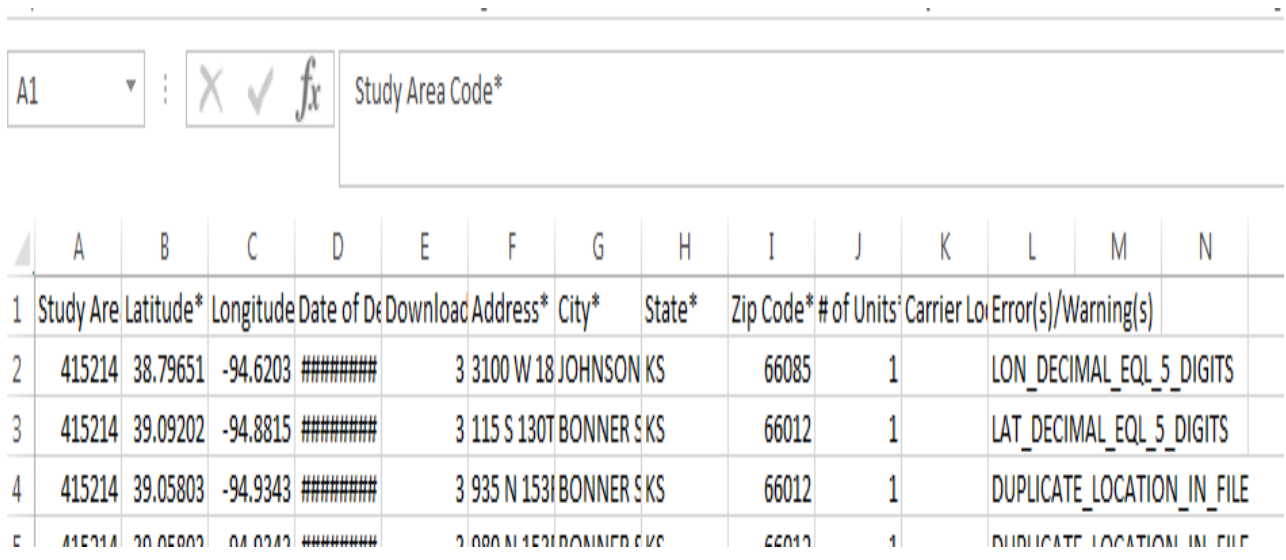

Fabric Excel file looks like this:

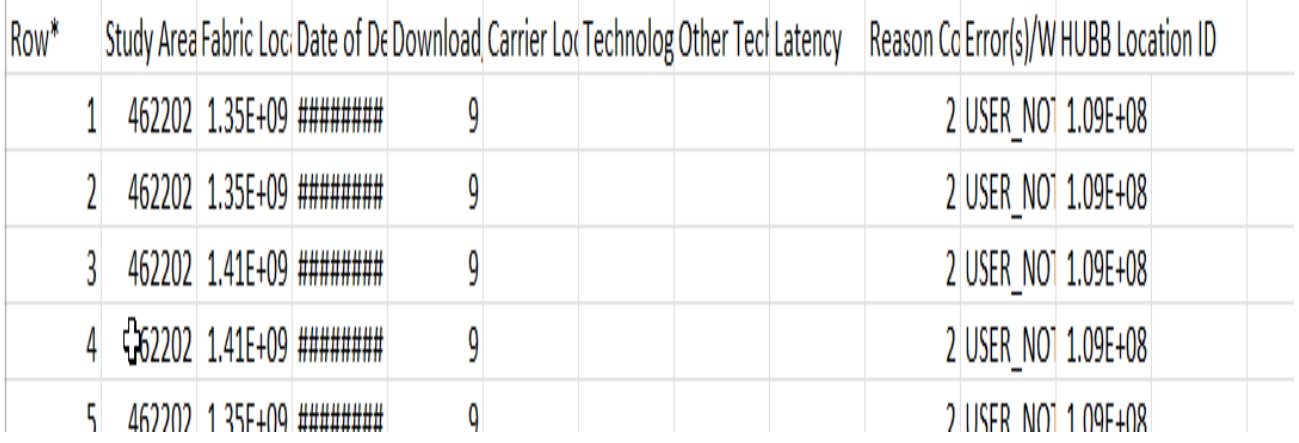

Users can find this same information by scrolling to the bottom of the "File Upload Details" screen, which shows details for each error or warning and provides the option to edit individual locations. Users can filter by issue and edit individual records by clicking the icon in the "View/Edit" column to the far right.

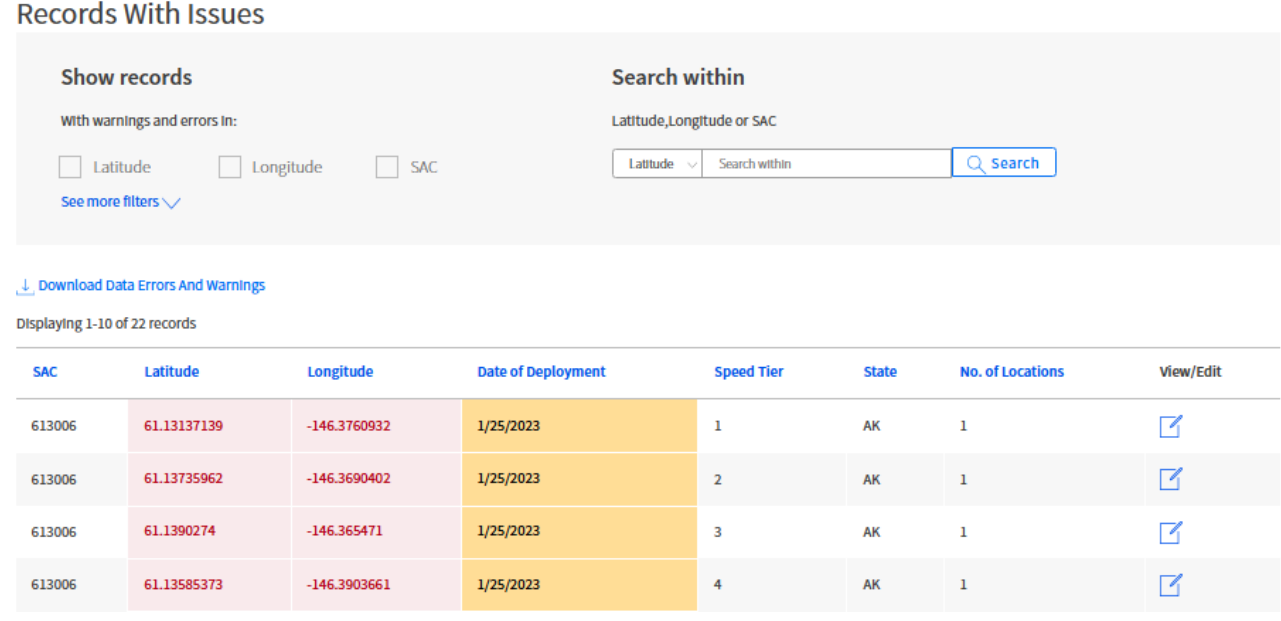

### Non-Fabric Fund example:

## Fabric Fund example:

**Records With Issues** 

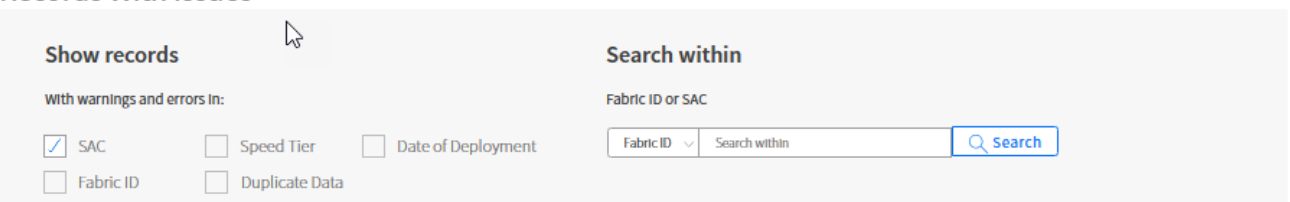

#### L. Download Data Errors And Warnings

Displaying 1-10 of 10 records

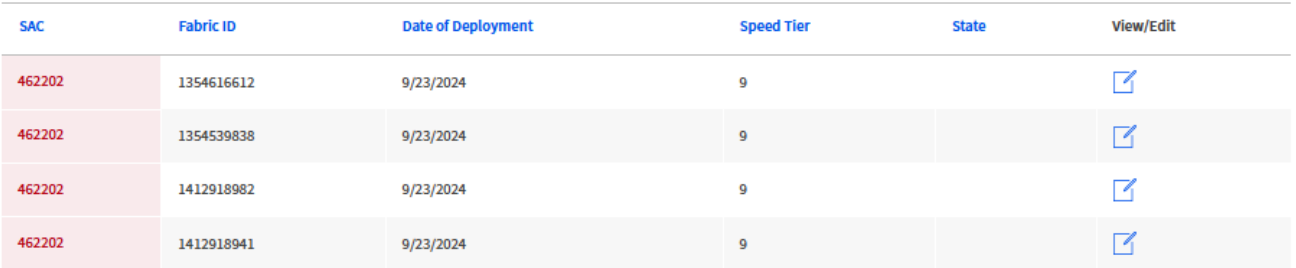

When a user clicks on the Edit icon, the below screen appears. Non-Fabric Fund:

## **Carrier Name: COPPER VALLEY TEL**

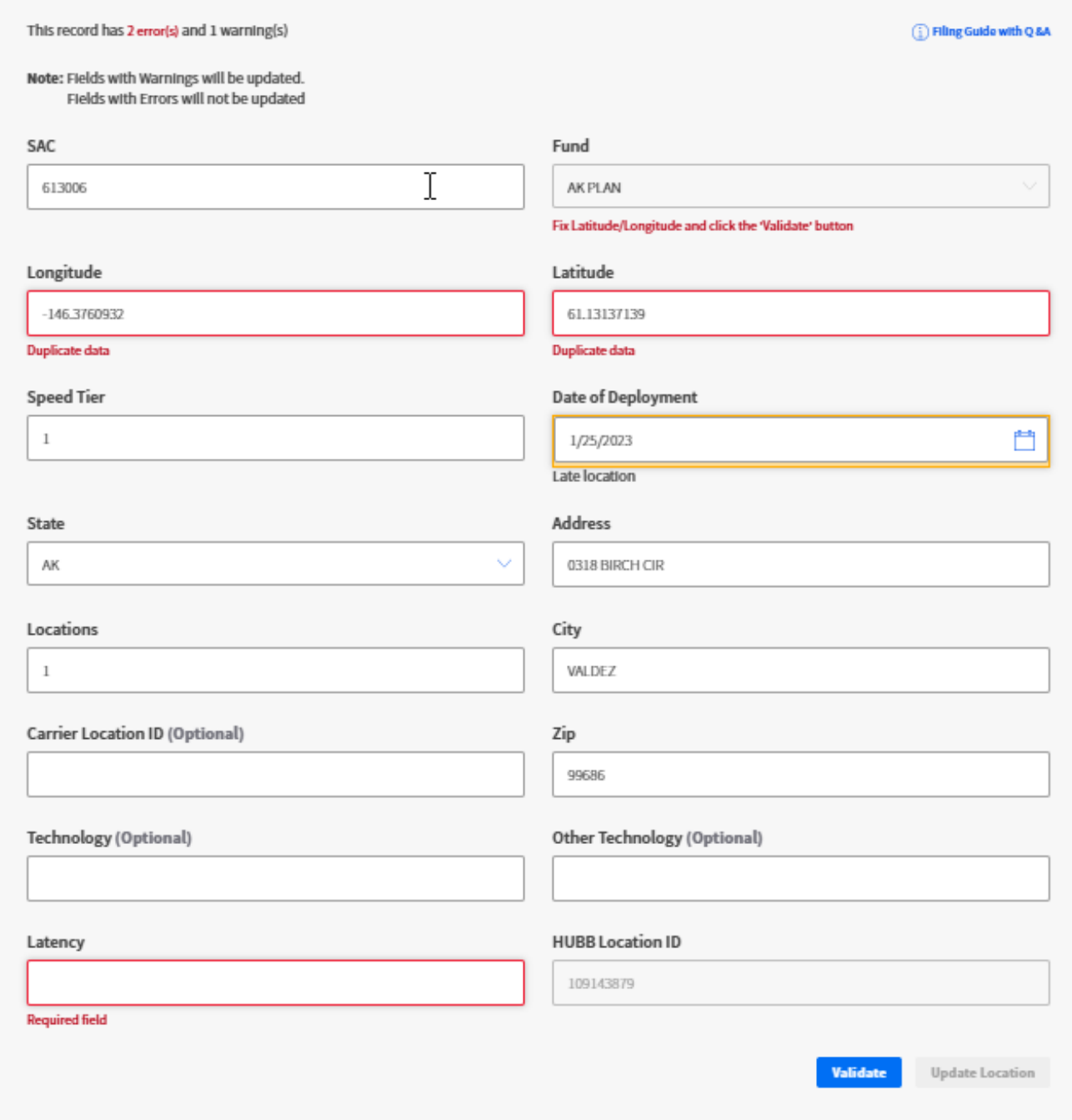

 $\times$ 

Beginning of dialog window. Clicking outside will cancel and close the window.

## Fabric Fund:

## Carrier Name: ROGGEN TEL COOP CO

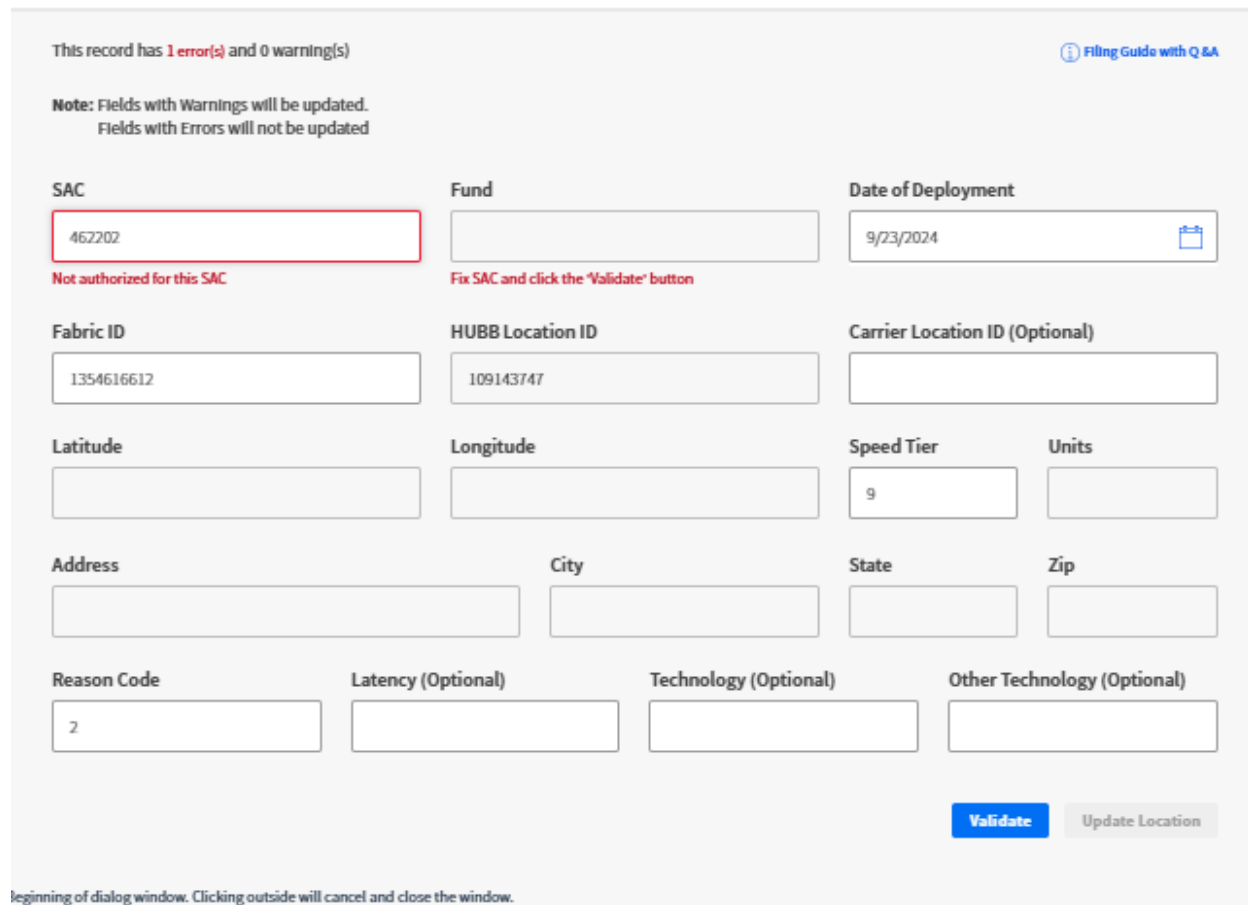

Users should make any necessary edits and click "Validate." The system then revalidates the location to determine if there are any remaining errors or warnings. If there are no errors, the "Update Location" button will become available.

On the "File Upload Details" screen, users can save locations with no errors or delete locations to be re-uploaded after errors are fixed, by clicking in the "Data Options" box.

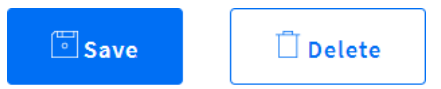

Selecting "Save" opens a window to confirm that locations are to be saved.

# Confirm Save

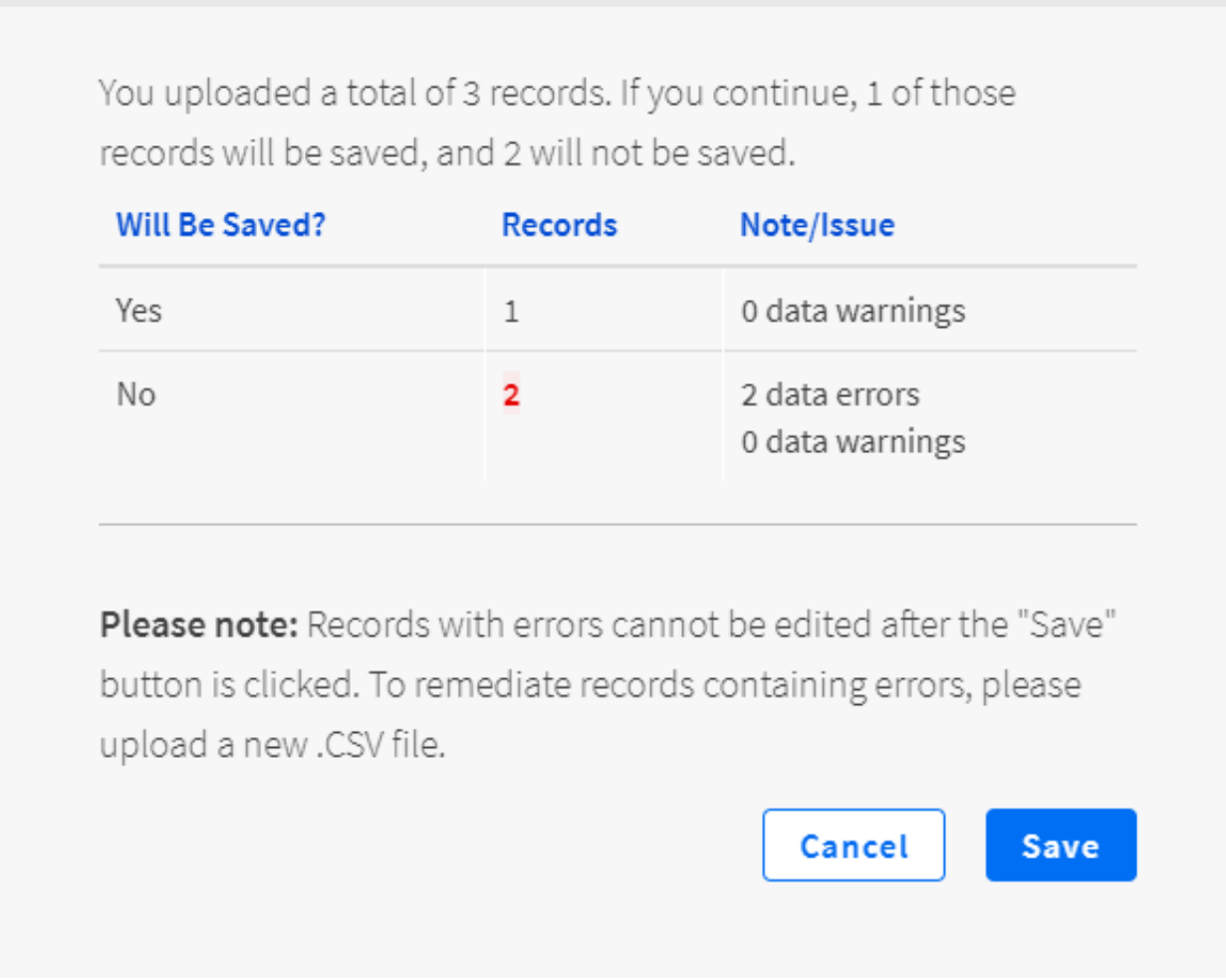

Please note that the locations will not appear on the "Location Details" screen for certification unless they are saved on this screen.

# Confirm Deletion

You are about to delete all records within the file. This action cannot be undone.

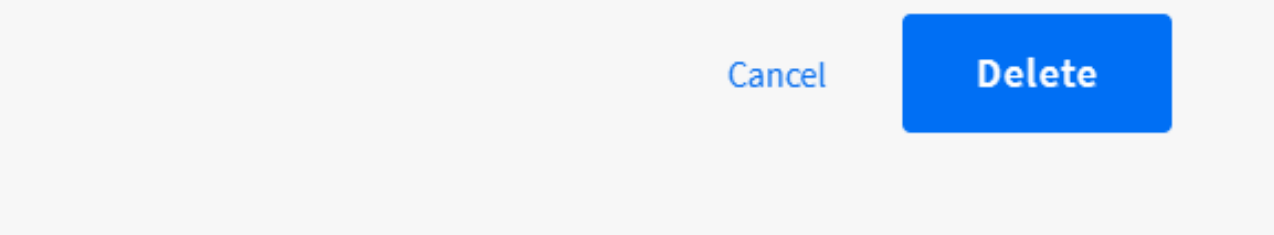

 $\times$ 

Selecting "Delete" opens a window to confirm that locations are to be deleted.

# <span id="page-14-0"></span>**Location Details Page**

The "Location Details" page displays all saved locations.

Locations may be filtered by Fund, Deployment Year, Status (Certified, Not Certified, Bulk Modified and Bulk Deletion), Date Uploaded and State

Locations may be searched by SAC, Latitude, Longitude or Carrier Location ID using the drop-down menu and search field to the right of the "Download Locations" link.

Users may also download a report of locations that have been saved.

Users may view and edit individual location records that have been uploaded but not yet certified by clicking on the icon in the far right in the "View/Edit" column. Users can also delete locations that have not yet been certified.

Non-Fabric:

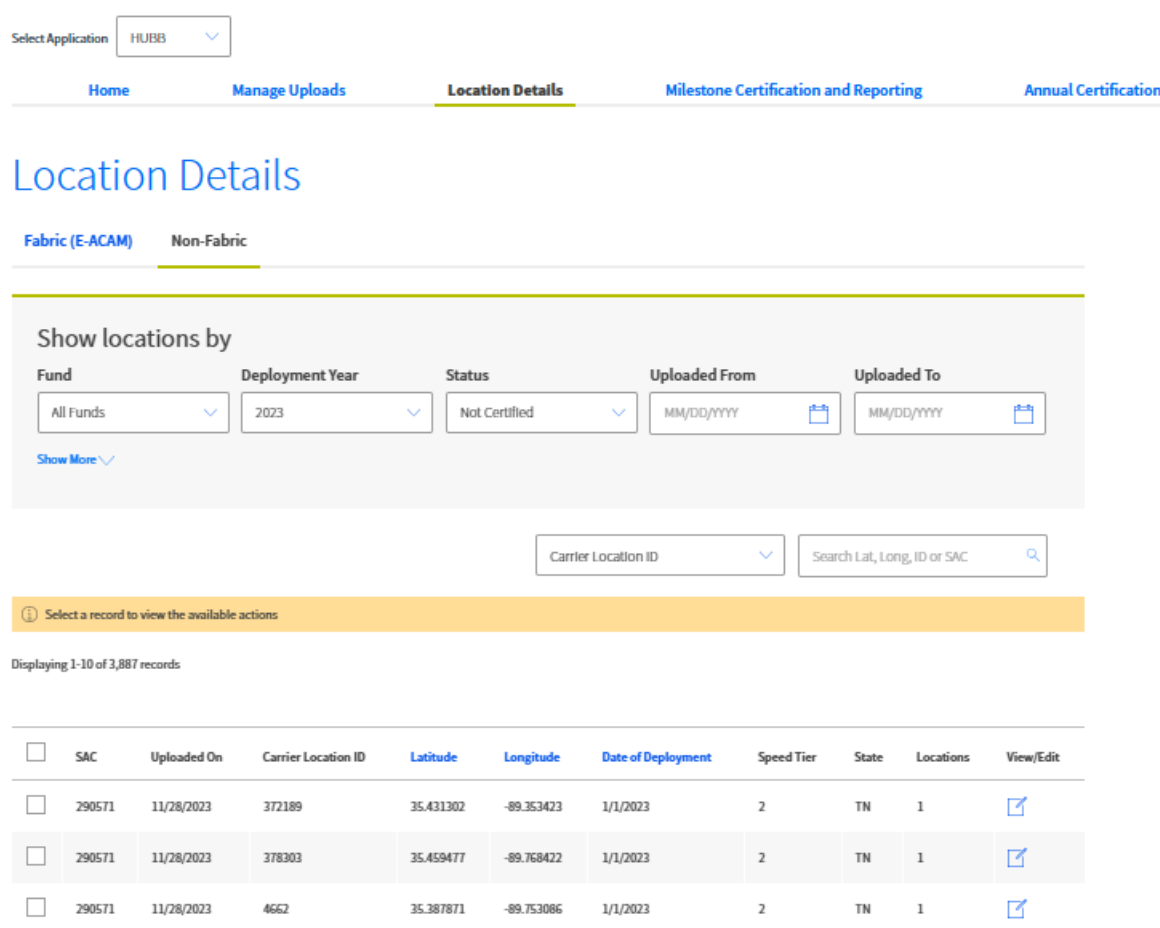

## Fabric:

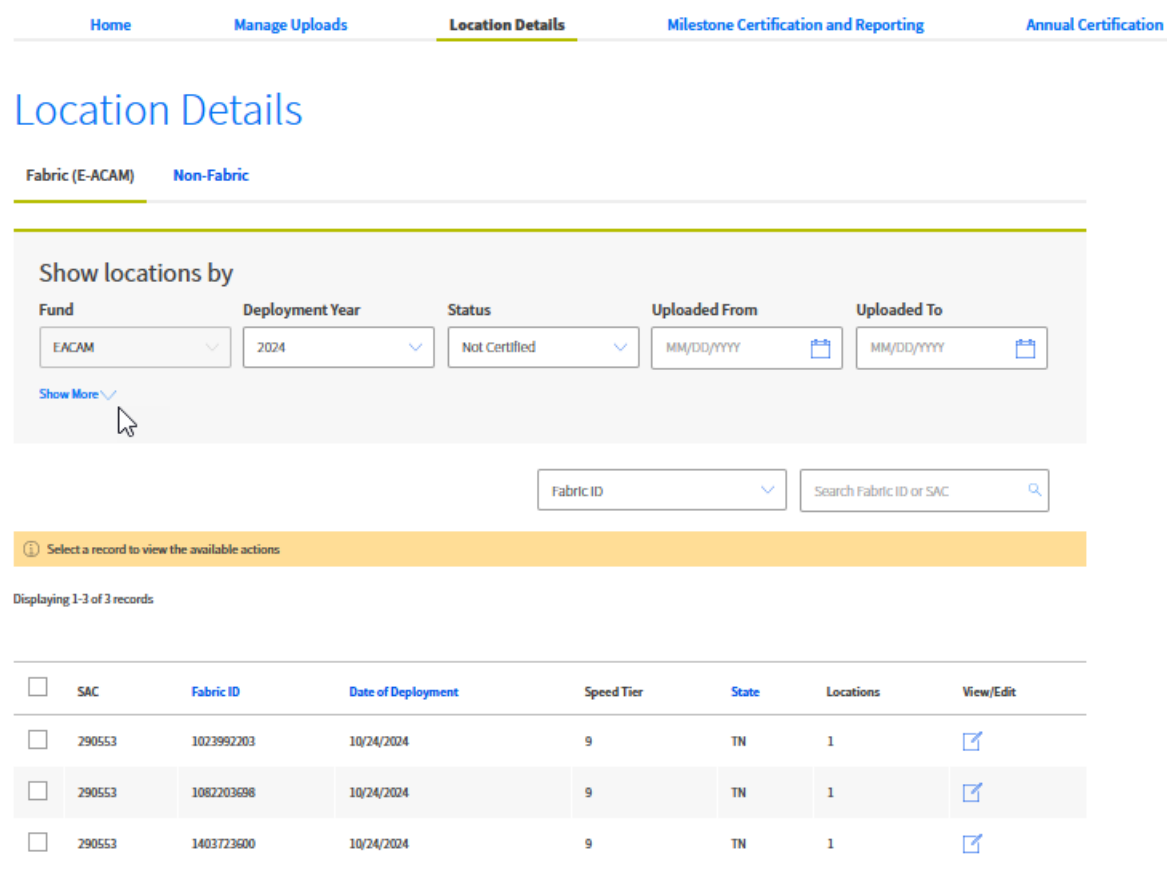

After the data is certified, the HUBB does allow revisions to speed tiers (to reflect network upgrades), month and day of deployment, addresses, and the last two digits of the latitude and/or longitude coordinates. If a carrier needs to revise any other portion of a certified location record before the filing deadline, the certifying officer must delete the entire record, and the carrier must then re-upload a new record incorporating any changes.

Once the data is ready for certification, the certifying officer can select individual locations to certify using the checkboxes in the far-left column or can select all locations on the current page using the checkbox in the header.

The system does allow for bulk certification. Clicking on the box next to "Fund" in the header brings up a small link that asks if the carrier wants to select all records for certification at once (rather than just the ones that appear on the current page).

Once locations have been selected, the Certify and Delete buttons become available.

Note that the Certify button is only available to certifying officers.

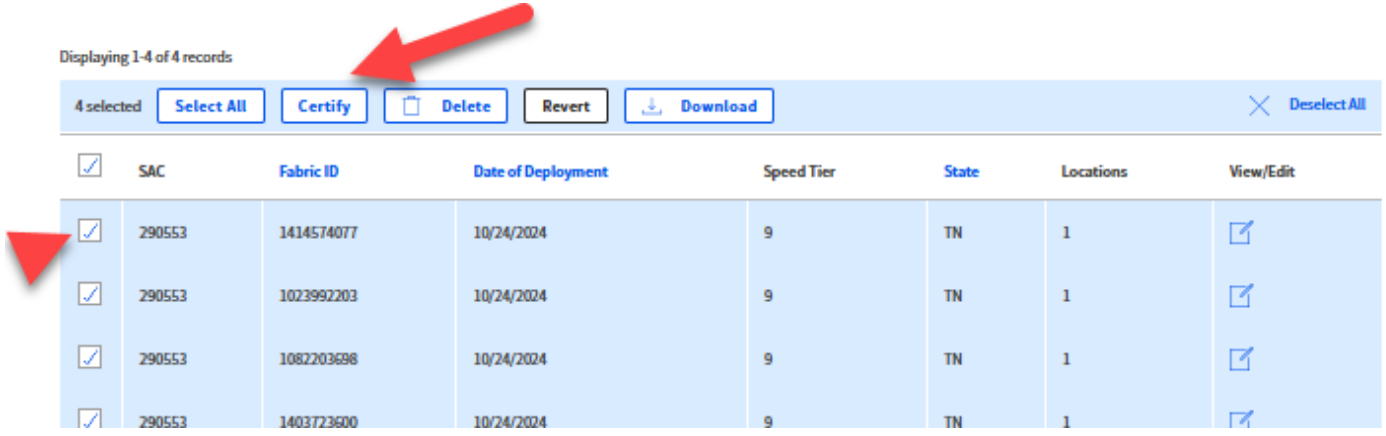

Clicking "Certify" brings up a pop-up window for certification. The name entered in the signature box must match the name in the brackets. The "Certify" button will become available once the certifying officer enters the holding company and name in the appropriate boxes.

Locations To Be Certified

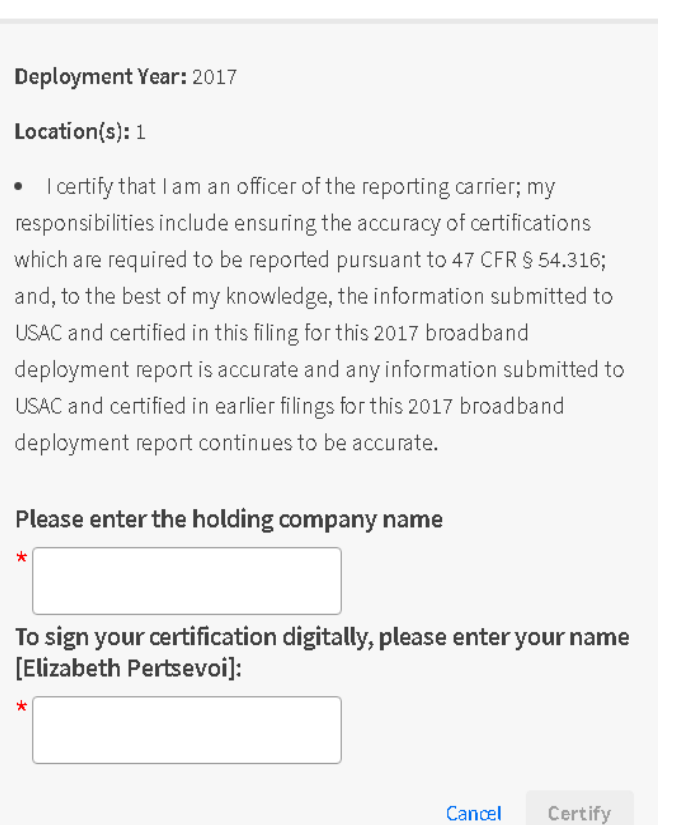

Following certification, a confirmation screen appears.

**Manage Uploads Location Details Milestone Certific** Home

### **Locations Certified**

Deployment Year: 2019 Locations: 2 Holding Company Name: ABC

Confirmation No.: CERT000000000002071 Certified on : January, 31 2019 at 11:25:48 AM

The above referenced locations have been successfully certified. Please save the confirmation number above. If you have questions or concerns about this certification, referencing this number will help when you contact us.

### **Print Confirmation**

Location Details tabs are only available to the user with both Fabric and Non-Fabric fund entitlements. If the user only has entitlements to one type of fund, they will only see that tab.

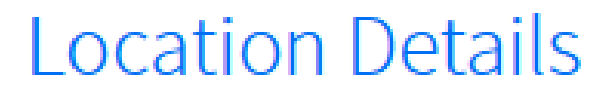

**Fabric (E-ACAM) Non-Fabric** 

# <span id="page-18-0"></span>**Milestone Certification and Reporting Page**

The "Milestone Certification and Reporting" page allows users to track deployment and reporting obligations, including a carrier's total build-out requirement, the number of locations submitted to the HUBB and progress toward meeting build-out milestones.

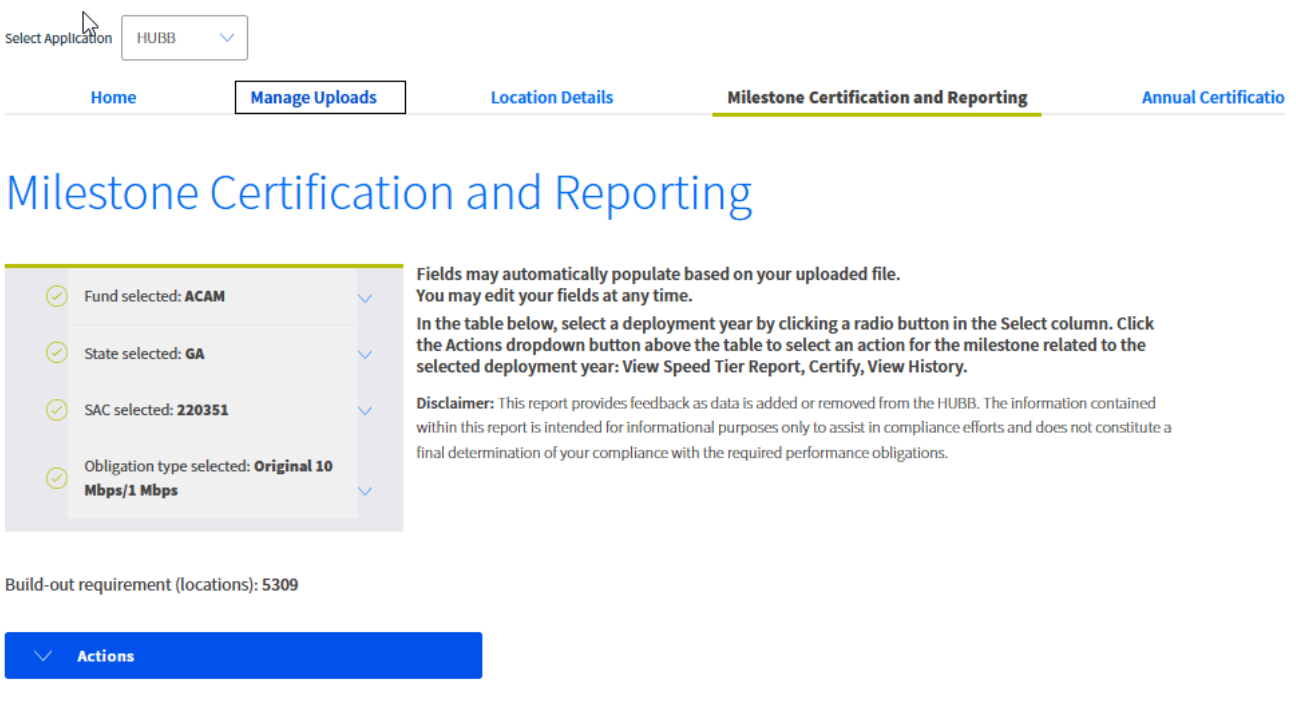

Displaying 1-10 of 12 records

<span id="page-18-1"></span>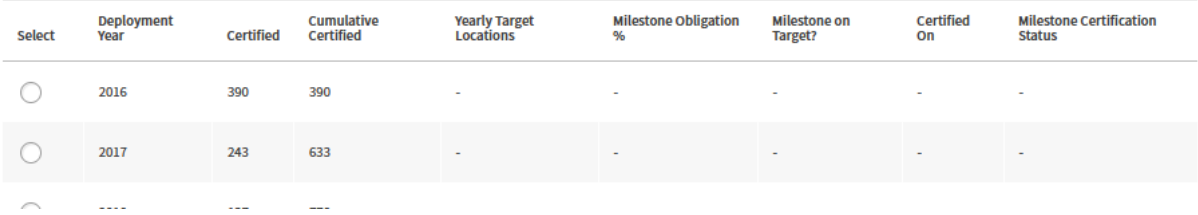

## **Updating Previously Certified Records**

Officers can make revisions to location records in closed deployment years on a per-record basis or in bulk.

Updating a Single Location

To make a revision to a single record, the officer must login to the HUBB and locate the record using the drop-down menus and search fields on the "Location Details" screen.

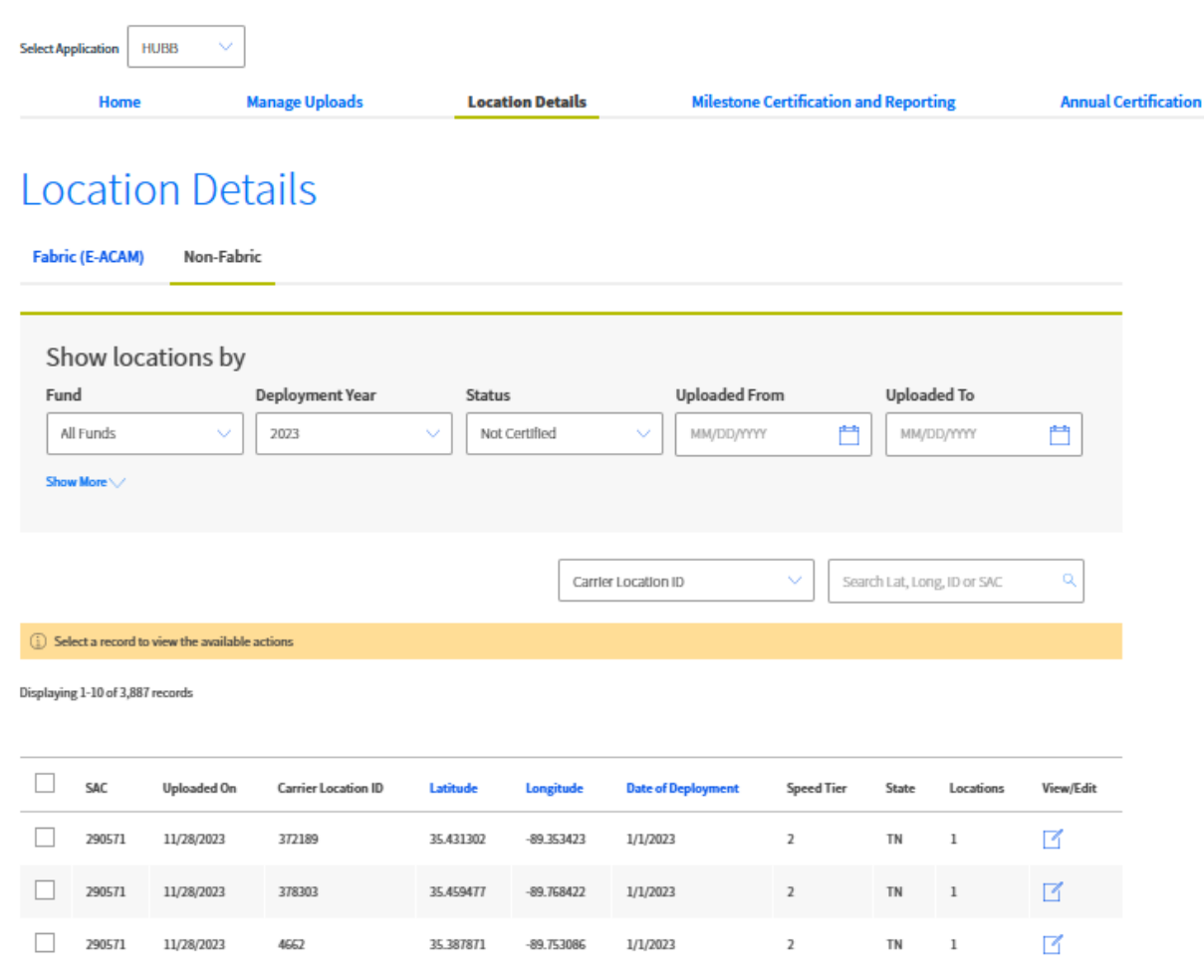

Click the icon in the "View/Edit" column of the record that needs to be updated. A window will appear in which the updates can be made.

Carrier Name: COPPER VALLEY TEL

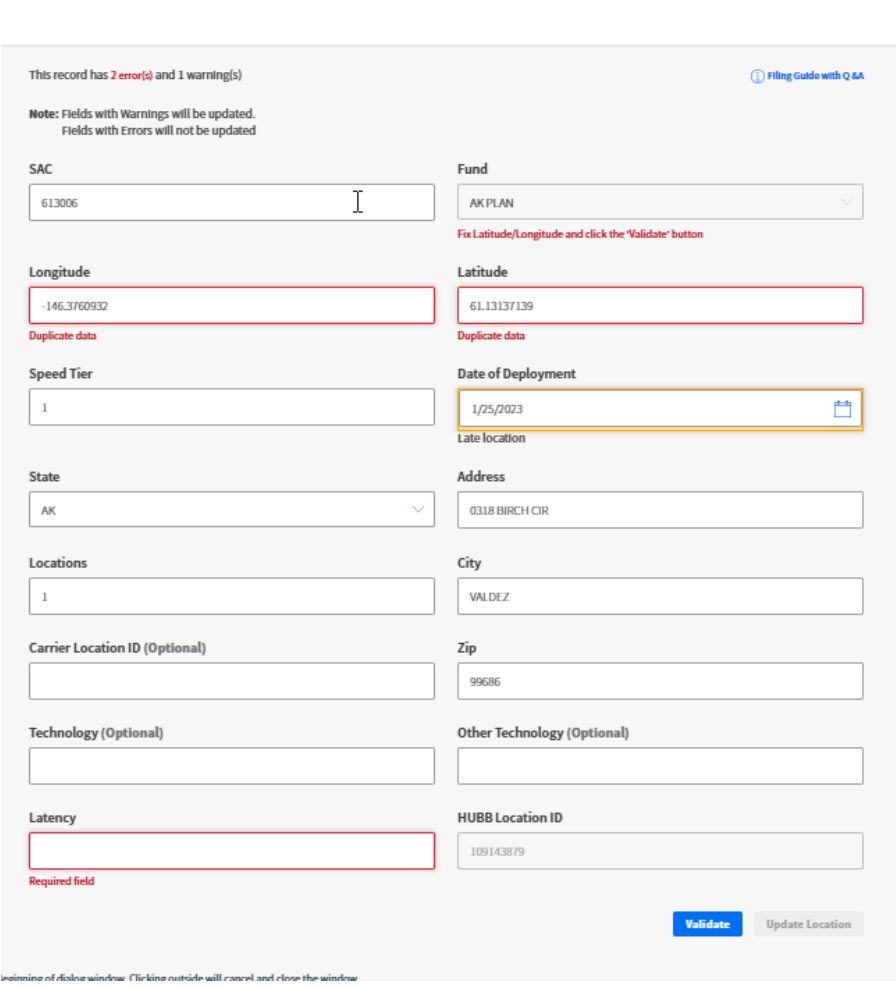

 $\times$ 

Officers should make the necessary updates and provide details of what has been updated in the text field provided.

<span id="page-20-0"></span>Click the "Validate" button. When the validation is successful, the "Certify" button will become available. Officers must certify the record at this point, or the changes made will be lost.

# **Bulk Modifications**

Carriers must use the "Bulk Modification Template," which can be found on the "Manage Uploads" screen.

### **Non-Fabric Templates**

- \* Use the Non-Fabric CSV Template to upload Non-Fabric data
- Use the Non-Fabric Bulk Modification Template to modify previously uploaded data
- " Use the Non-Fabric Bulk Deletion Template to delete previously uploaded data

### **Fabric (E-ACAM) Templates**

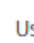

☆

- Use the Fabric CSV Template to upload Fabric data
- <sup>1</sup> Use the Fabric Bulk Modification Template to modify previously uploaded data
- Use the Fabric Bulk Deletion Template to delete previously uploaded data

Complete the template to reflect the modifications that are being made to the records. Please note that fields marked with an asterisk (\*) are required. Carriers can download records from the "Location Details" screen if any of the required fields are missing.

Select "Bulk Modifications File" from the "File Type" Dropdown on the "Manage Uploads" screen to upload the completed bulk modifications file. Use the same process for Fabric and Non-Fabric.

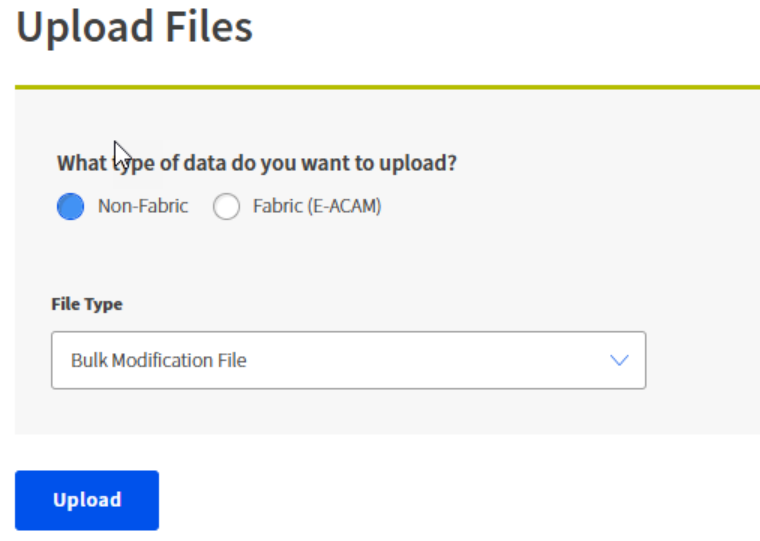

## The bulk modifications file will appear in the list of Recently Uploaded Files.

Recently Uploaded Files

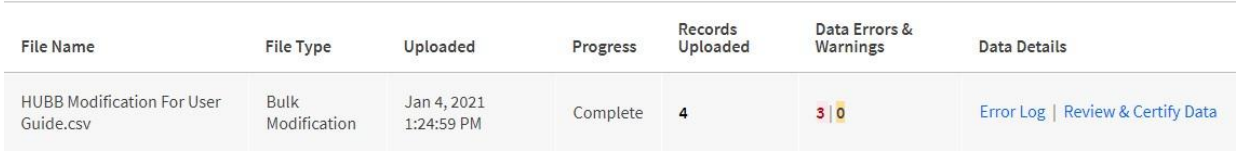

If there are any errors or warnings in the file, click "Error Log" to view the details.

Click on "Review & Certify Data" in the "Data Details" column, or go to the "Location Details" screen, to certify.

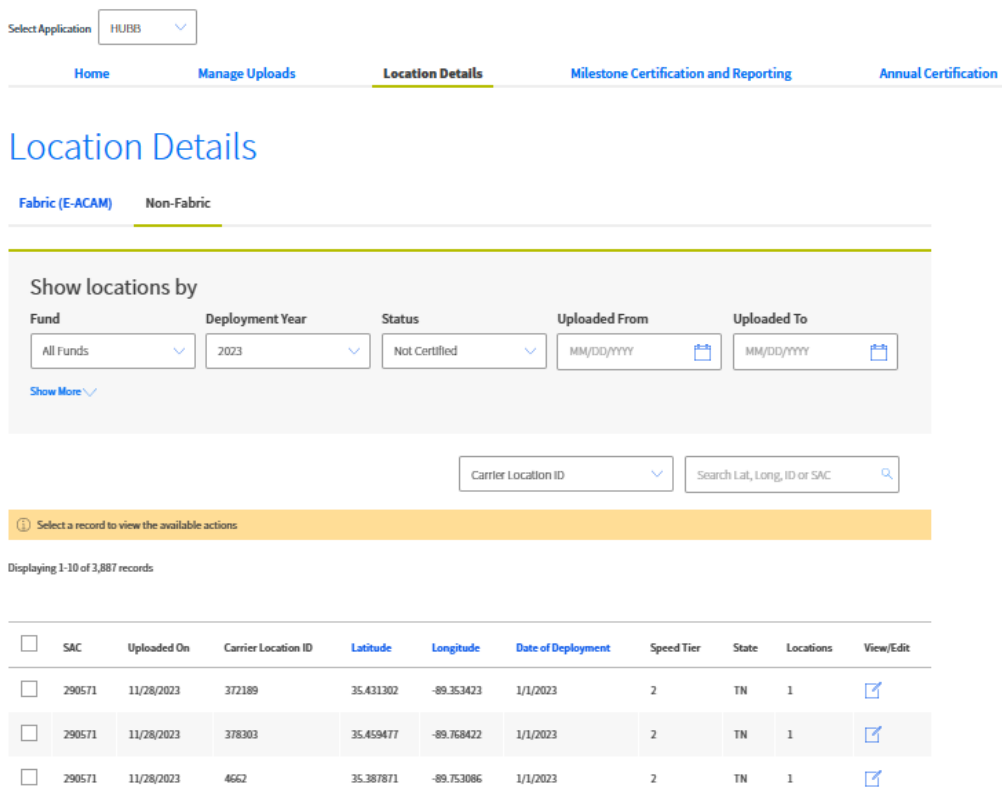

Use the "Bulk Modified" option in the "Status" field to display the locations that have been modified.

Individual records can be modified using the icon in the "View/Edit" column.

Select the locations to be certified using the check boxes next to each record or the check box in the header to select all. Select the "Certify" Button.

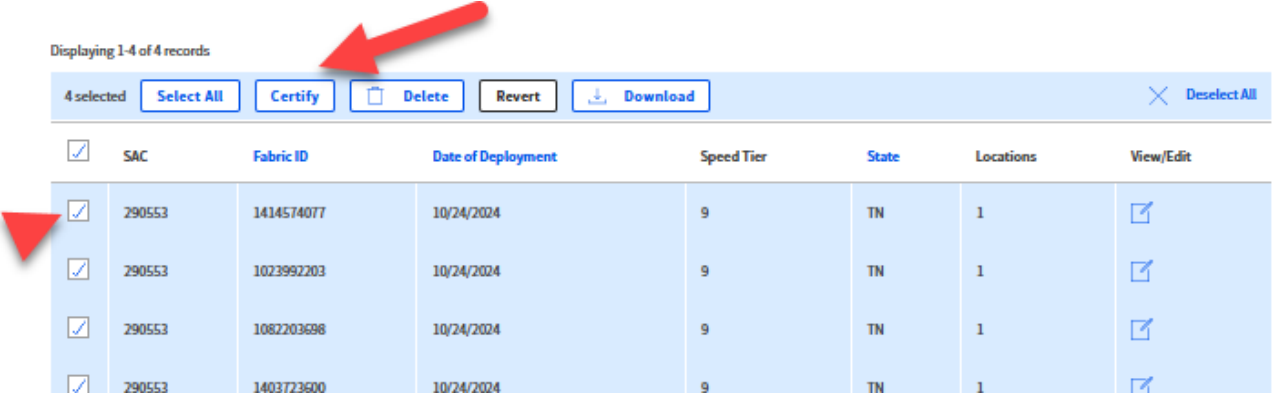

Clicking "Certify" brings up a pop-up window for certification. The name entered in the signature box must match the name in the brackets. The "Certify" button will become available once the certifying officer enters the holding company and name in the appropriate boxes.

 $\checkmark$ 

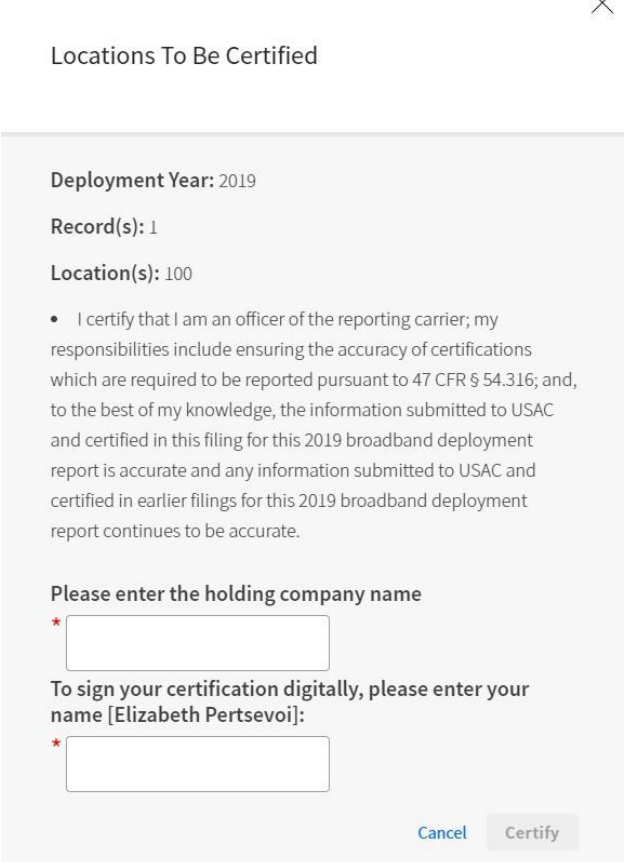

### Following certification, a confirmation screen appears.

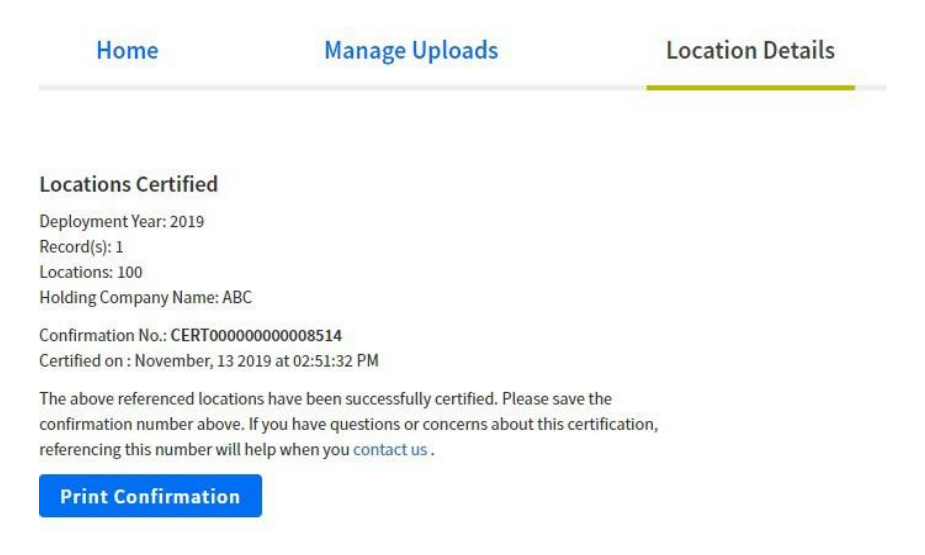

Carriers have the option to revert the modified records prior to certifying. If this option is selected, a window will ask for confirmation.

<span id="page-24-0"></span>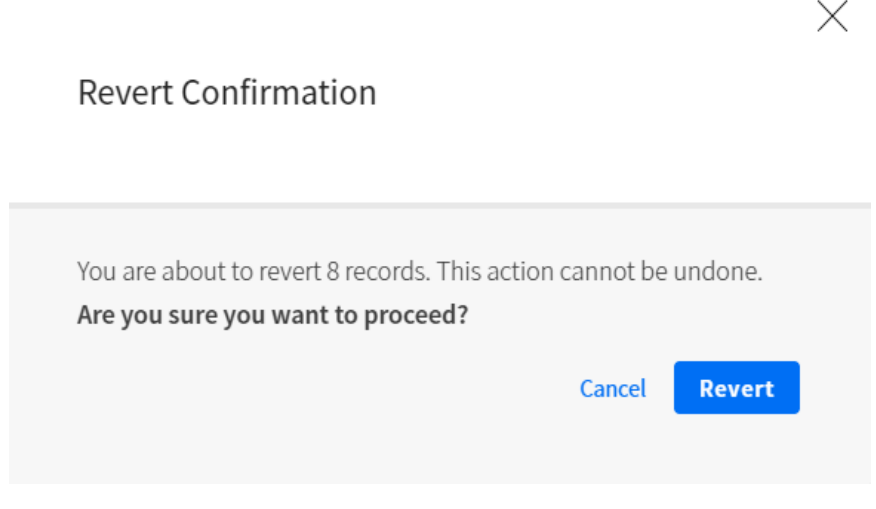

# **Bulk Deletion**

Carriers must use the "Bulk Deletion Template," which can be found on the Manage Uploads screen in the file type dropdown.

### **Non-Fabric Templates**

- " Use the Non-Fabric CSV Template to upload Non-Fabric data
- " Use the Non-Fabric Bulk Modification Template to modify previously uploaded data

P

" Use the Non-Fabric Bulk Deletion Template to delete previously uploaded data

### **Fabric (E-ACAM) Templates**

- Use the Fabric CSV Template to upload Fabric data
- " Use the Fabric Bulk Modification Template to modify previously uploaded data
- > Use the Fabric Bulk Deletion Template to delete previously uploaded data

Complete the template to include the records that should be deleted. Each record must include a Reason Code. The "Reason Explanation" is a field that can be used for providing further details. The explanation isrequired when the "Other" reason code is used. See the Detailed Instructions for a list of Reason Codes.

Select "Upload Bulk Deletion File" from the 'File Type' Dropdown Manage Uploadsscreen to upload the completed bulk deletion file. Same process for Fabric and Non-Fabric.

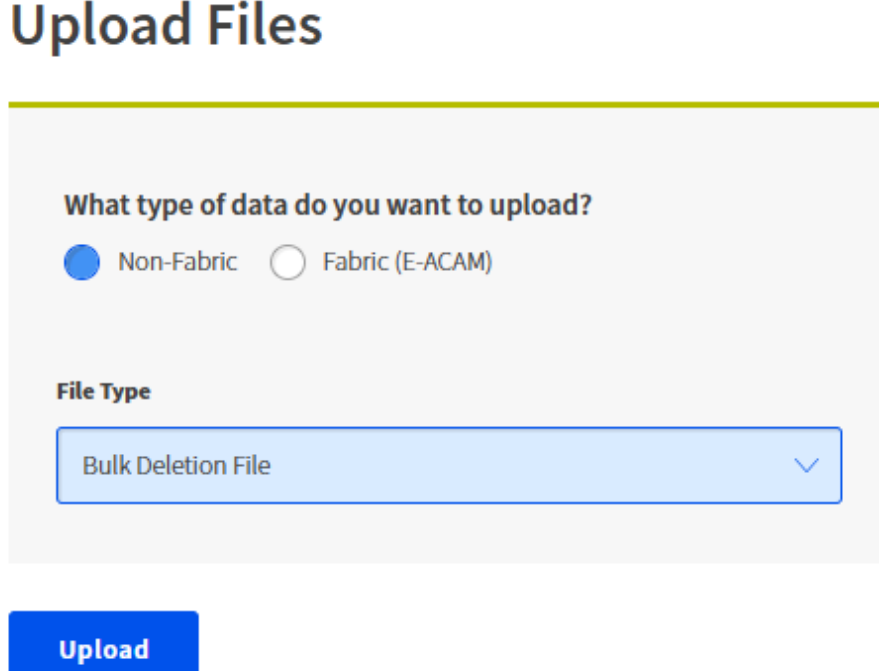

The bulk deletion file will appear in the list of Recently Uploaded Files.

### Recently Uploaded Files

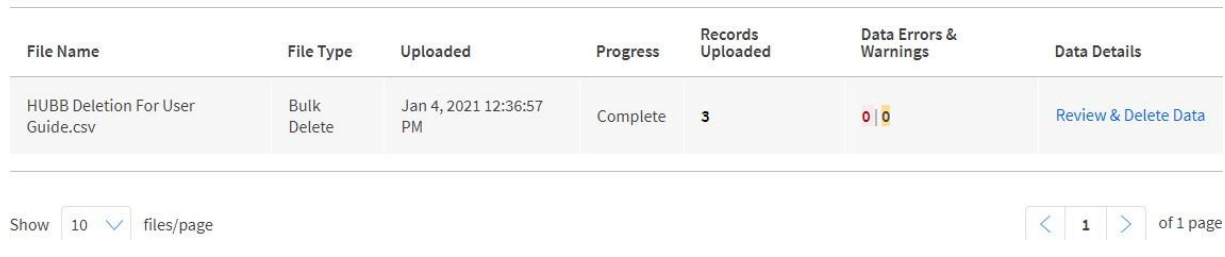

Click on "Review & Delete Data" in the Data Details column, or go to the Location Details screen, to certify. Please note that the locations will not be deleted from the HUBB until the officer has certified.

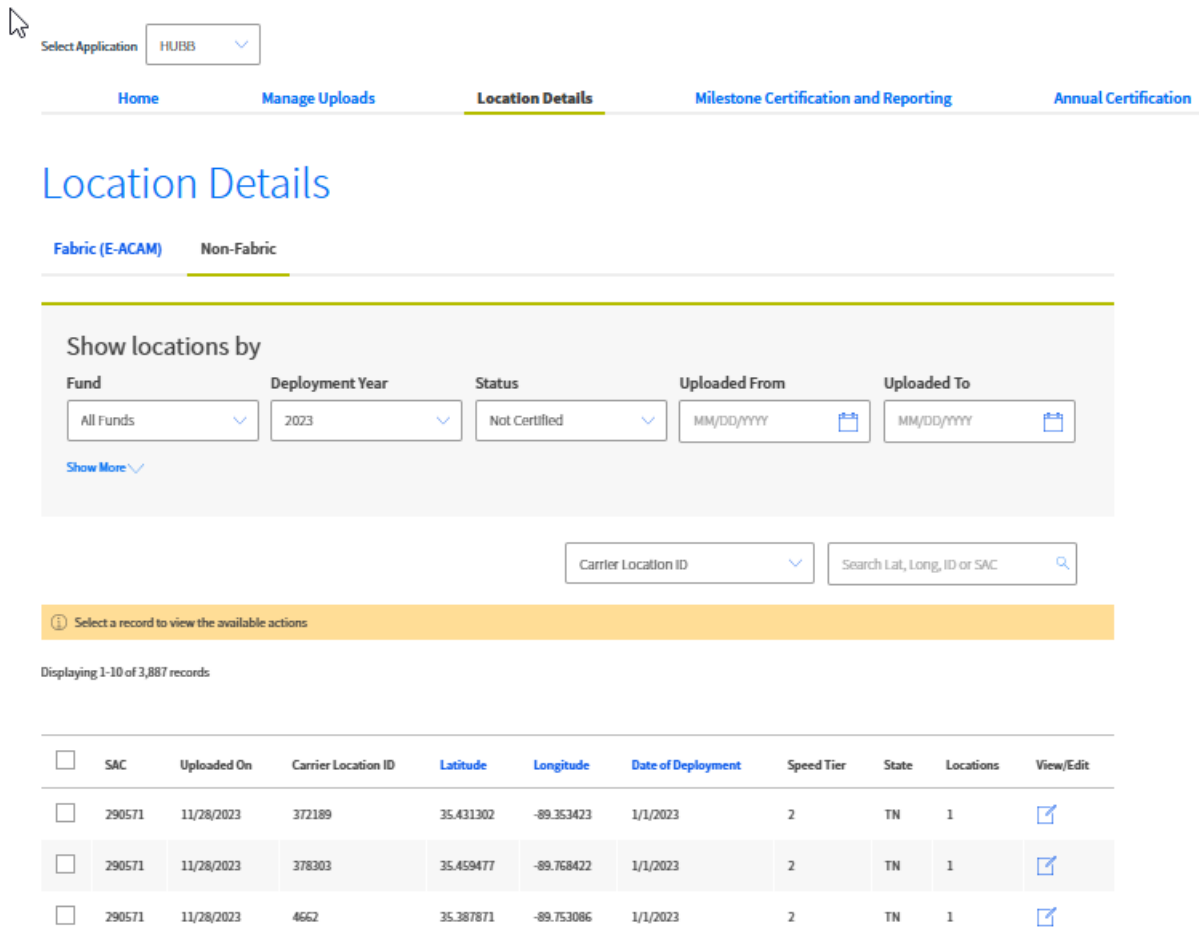

Use the "Bulk Deleted" option in the Status field to display the locations that were included in the bulk deletion template.

Select the locations to be deleted using the check boxes next to each record or the check box in the header to select all. Select "Delete."

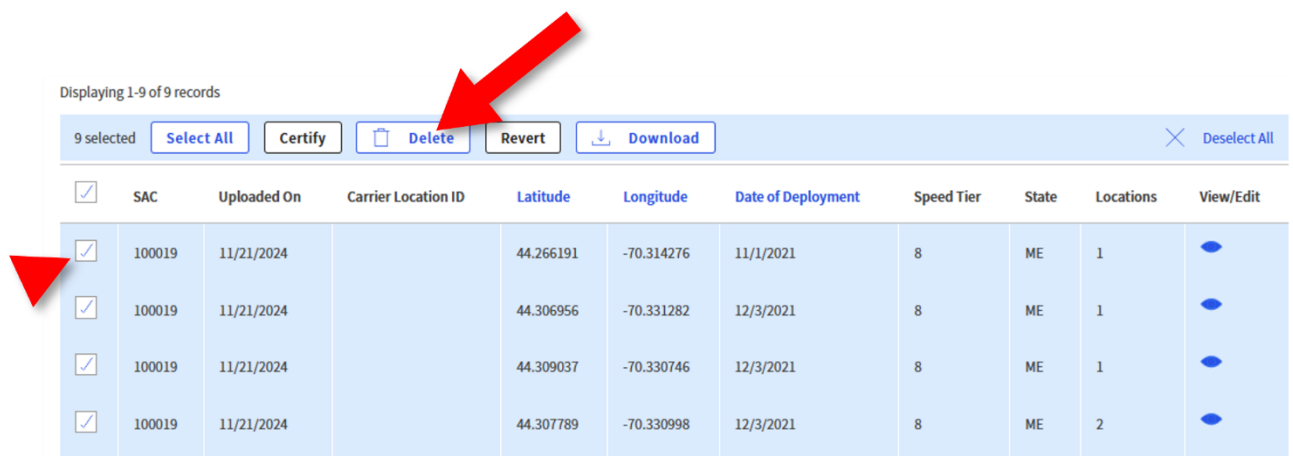

The system will provide a warning that the deletions cannot be undone. Click "Delete" to complete the location deletions.

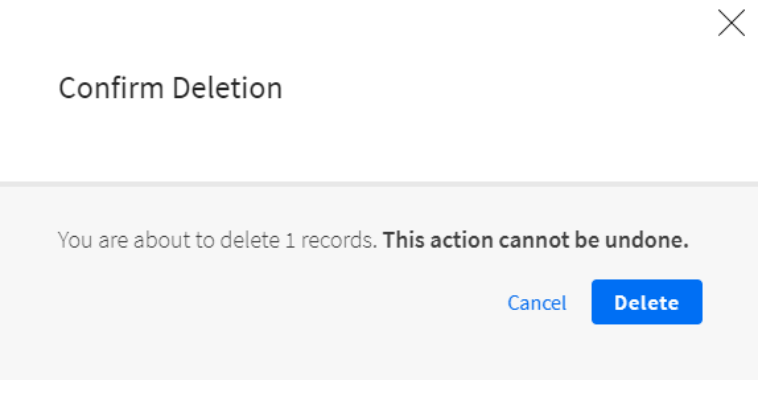

# <span id="page-27-0"></span>**Annual Certification**

The implementation of the Annual Certification feature in HUBB serves to streamline the process of certifying the completion of all filing activities within the designated filing year. This functionality is restricted to access only by the Service Provider Officer (SPO) during the specified timeframe, from January 1 to March 1. It is mandatory for all carriers utilizing HUBB for filings to undergo certification within the filing year. Annual certification should be completed after all deployments have been submitted in the HUBB.

Annual certification is mandatory for each SAC in all funds within the filing year. In the event that locations have not been uploaded during the filing year for a specific SAC, the Annual Certification process will denote that no locations were deployed during that particular filing year.

Annual certification will be reverted in the event of any alterations to a SAC Certified for Annual certification, including certifications, modifications, uploads, or deletions, as initiated by the SPO.

An uploaded location will not be deemed eligible for annual certification unless it has successfully completed regular certification.

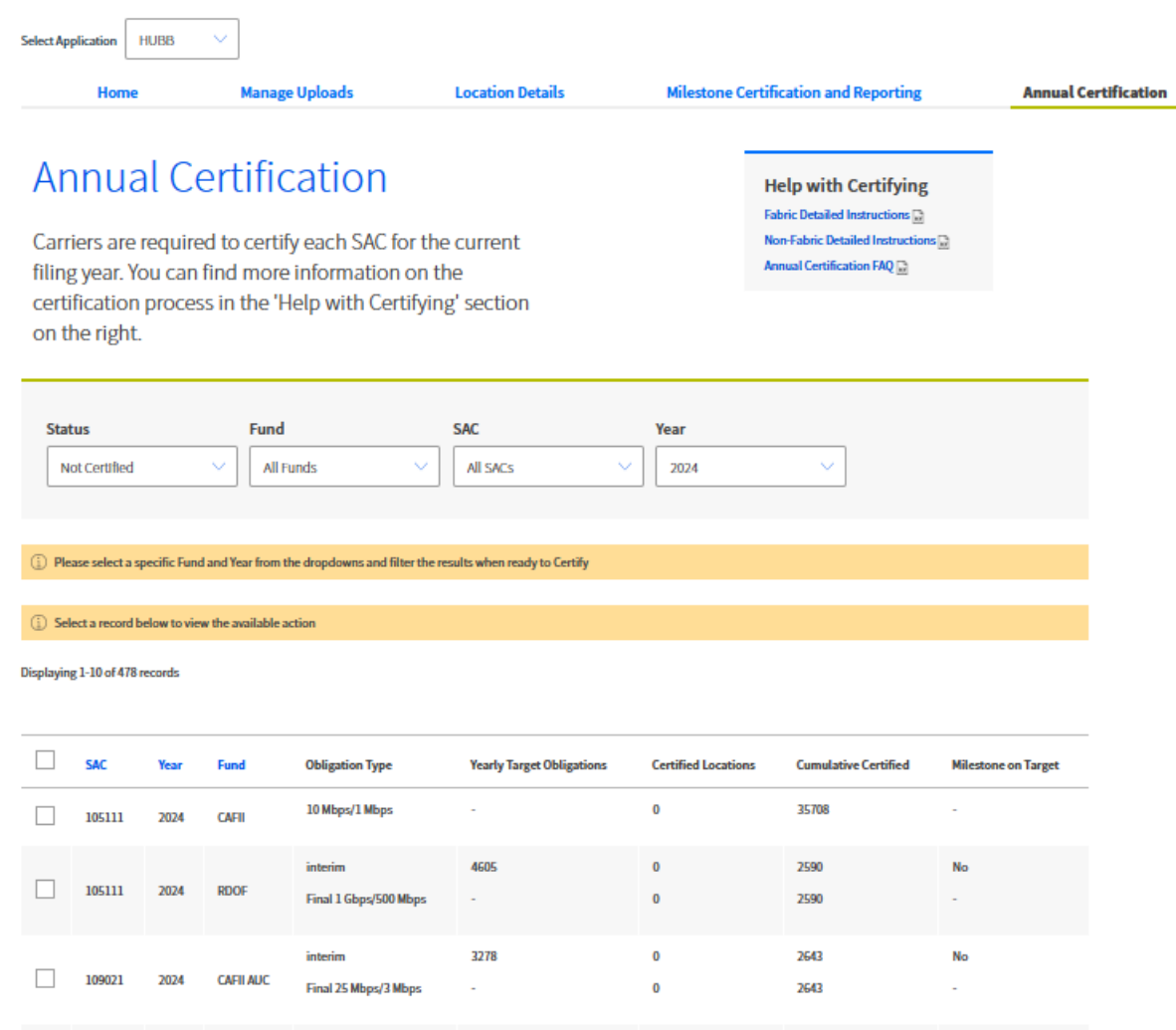

## Annual certification page:

Certify for annual certification

Select the SAC to be certified using the check boxes next to each record or the check box in the header to select all. Select "Certify" button.

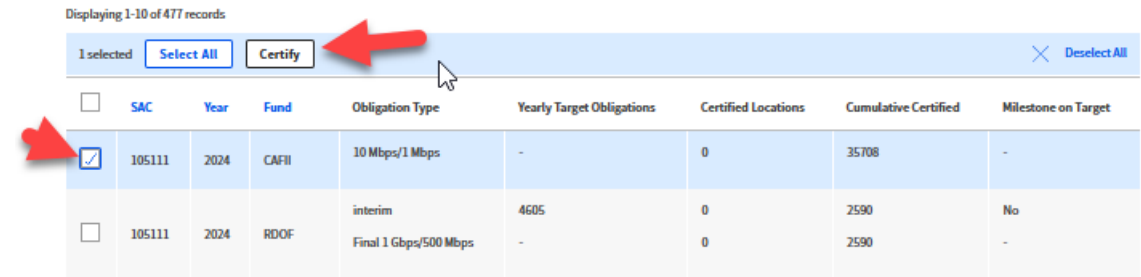

Complete the Certify modal by adding the signature and holding company.

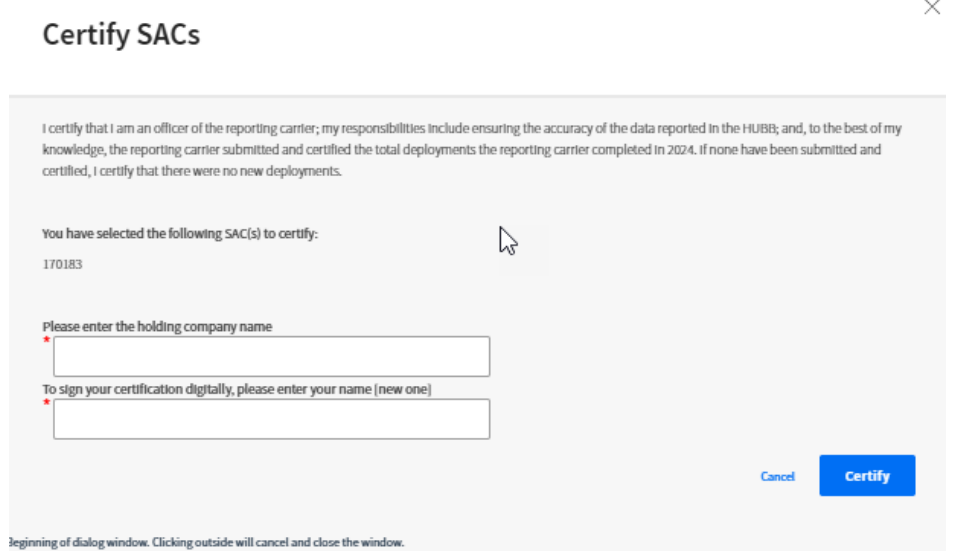

Once completed, review the confirmation message.

Annual Certification Confirmation Deployment Year: 2024 Fund: ACAM; SAC: 170183

Confirmation No.: NL000000000039058 Certified on: November, 20 2024 at 10:38:06 AM

The above referenced SACs have been successfully certified. Please save the confirmation number above. If you have questions or concerns about this certification, referencing this number will help when you contact us.

**Print Confirmation** 

### Reverting Annual certification

Select the certified SAC using the check boxes next to each record or the check box in the header to select all. Select "Revert" button.

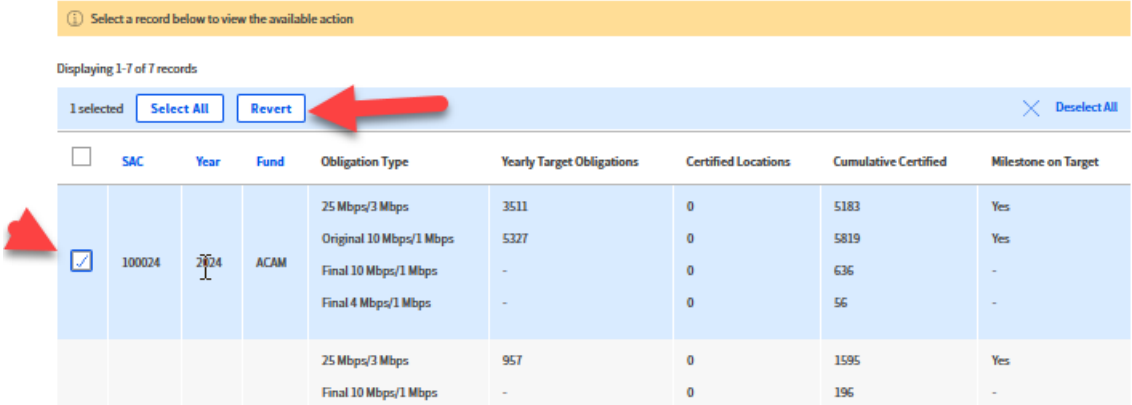

Complete the Revert modal by adding the signature and holding company.

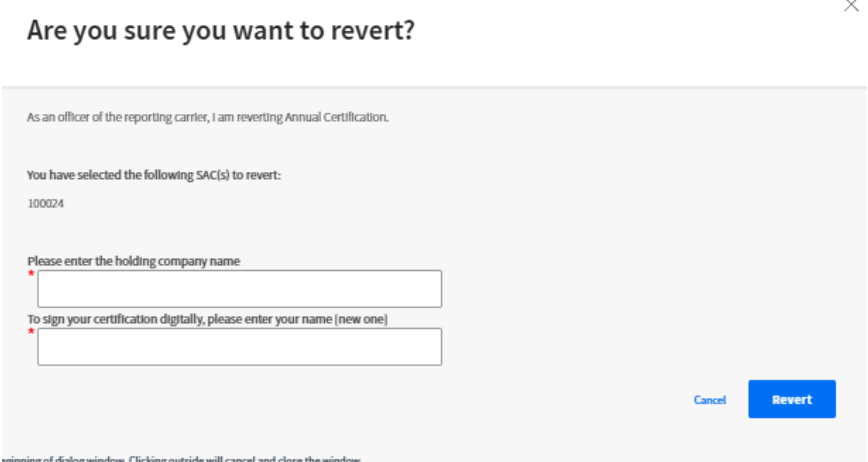

Once completed review the confirmation message.

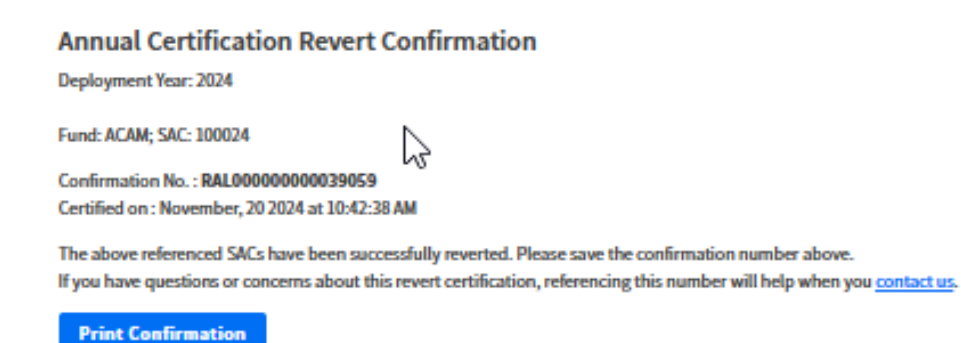